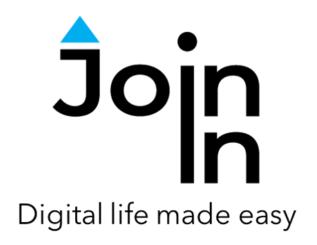

# Join-In for Grid 3

## Google Calendar

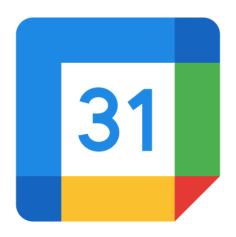

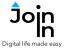

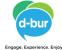

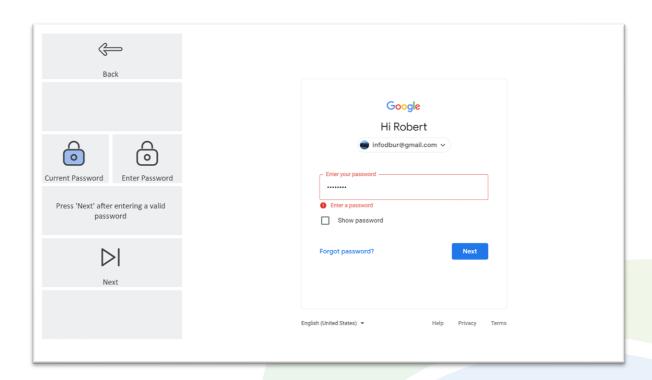

## **Getting Started**

- <u>Requirements</u> to use Join-In Google Calendar you need to have a Google account. Make sure to have your login and password available.
- <u>Login</u> After selecting *Join-In Google Calendar* from your Grid 3 Grid Explorer, follow the sequence *Login and Info* => *Sign In*, then select either a saved account if one exists or a new account. Enter your Google account email or phone number => *Next* => *Password* => enter your Google account password => *Next* => *Sign In*.
- If two-step verification is set up, you will be prompted to enter the verification code received from Google (you can click *Got to Messenger* to retrieve the code from **SMS**, and *Enter Pin* to enter it). Otherwise click *Finish*.
- You are now logged in to your Google account. Select Continue to Calendar to start using the app.
- Join-In Gridsets are available in different languages and optimized for use with different input devices. For most apps there is also a regular 'Full' version and a 'Lite' version with larger buttons and almost identical functionality. Please refer to the Join-In for Grid 3 <u>Getting Started</u> guide for information on how to download the Gridsets that are best for you.

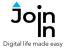

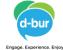

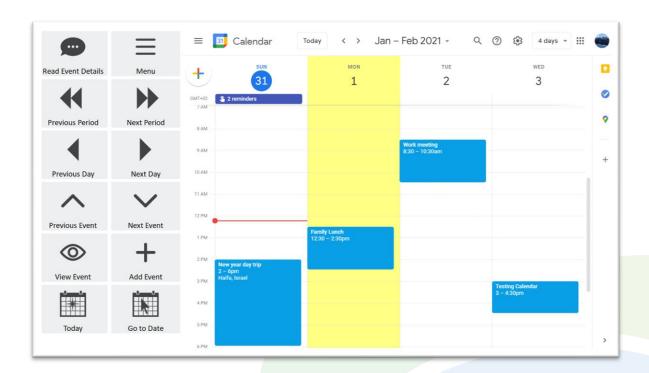

#### Home

- Menu go to the Join-In Google Calendar menu.
- Previous Event and Next Event select the previous or next event in the selected day. If no event is selected, select the first event in the current day.
- **Previous day** and **Next day** select the previous or next day. If no day is selected, select the first day in the current view.
- **Previous Period** and **Next Period** Display one period backward or forward. The length of a period is defined in the Join-In Google Calendar **Menu**.
- **Read Event Details** read aloud the details of the selected event.
- View Event view details of the selected event.
- Add Event create a new event.
- **Today** go to today's date.
- Go to Date allows you to enter a specific date and go to it.

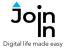

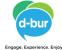

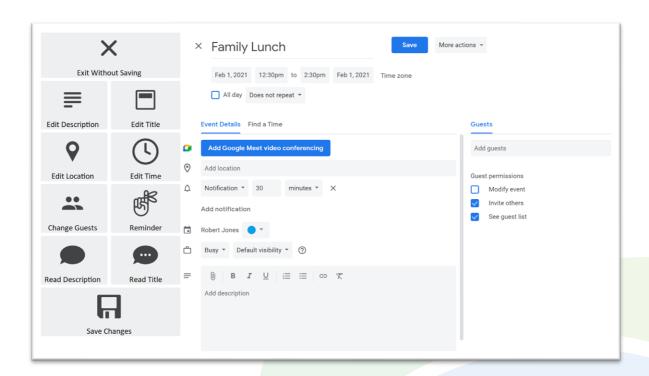

## **Edit Page**

- Edit event details *Edit Description, Edit Title, Edit Location, Edit Time, Change Guests, Reminder* (yes or no, reminder time).
- Read Title and Read description of the event.
- Save Changes save your edits

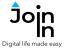

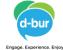

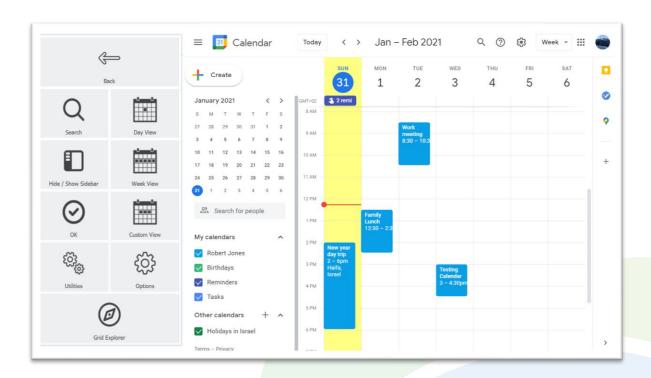

#### Menu

- **Day View** show one day. Clicking this button will also set the **Period** in the home page to one day.
- **Week View** show a whole week. Clicking this button will also set the **Period** in the home page to one week.
- **Custom View** display the calendar in custom view. Custom view properties are defined in Google Calendar settings (default is 4 days). Clicking this button will also set the **Period** in the home page to the Custom View period.
- **Search** search for an event in your calendar.
- Show/Hide sidebar show or hide the left sidebar.
- **OK** approves reminder notifications from Google Calendar if you receive one while using the app.
- Utilities Recover or reopen Join-In Google Calendar, Block Touch or Allow Touch access, close windows you do not need, close popup messages, zoom in or zoom out...
- Options change the computer volume level, toggle auto-read on or off, sign in or sign out of Google Calendar, and access the <u>Join-In Settings</u> app.
- Grid Explorer Exit Join-In Google Calendar